#### **BOSCH AutoDome 7000 HD**

This Standard Operating Procedure is to provide a standard configuration for CCTV cameras in District 5 for consistent operation in SunGuide, VLC and IVEDDS. Standard settings to check: Network settings, Video/Encoder settings, SNTP (time server type), IP addresses, PTZ settings, Date and Time, RTSP port, NTCIP (port and address), and On Screen Display (ODS).

The following SOP is for the BOSCH AutoDome 7000 HD (7230) IP camera.

**Log into the camera, using Internet Explorer or Chrome to access the camera's user interface. Type in the default IP address.**

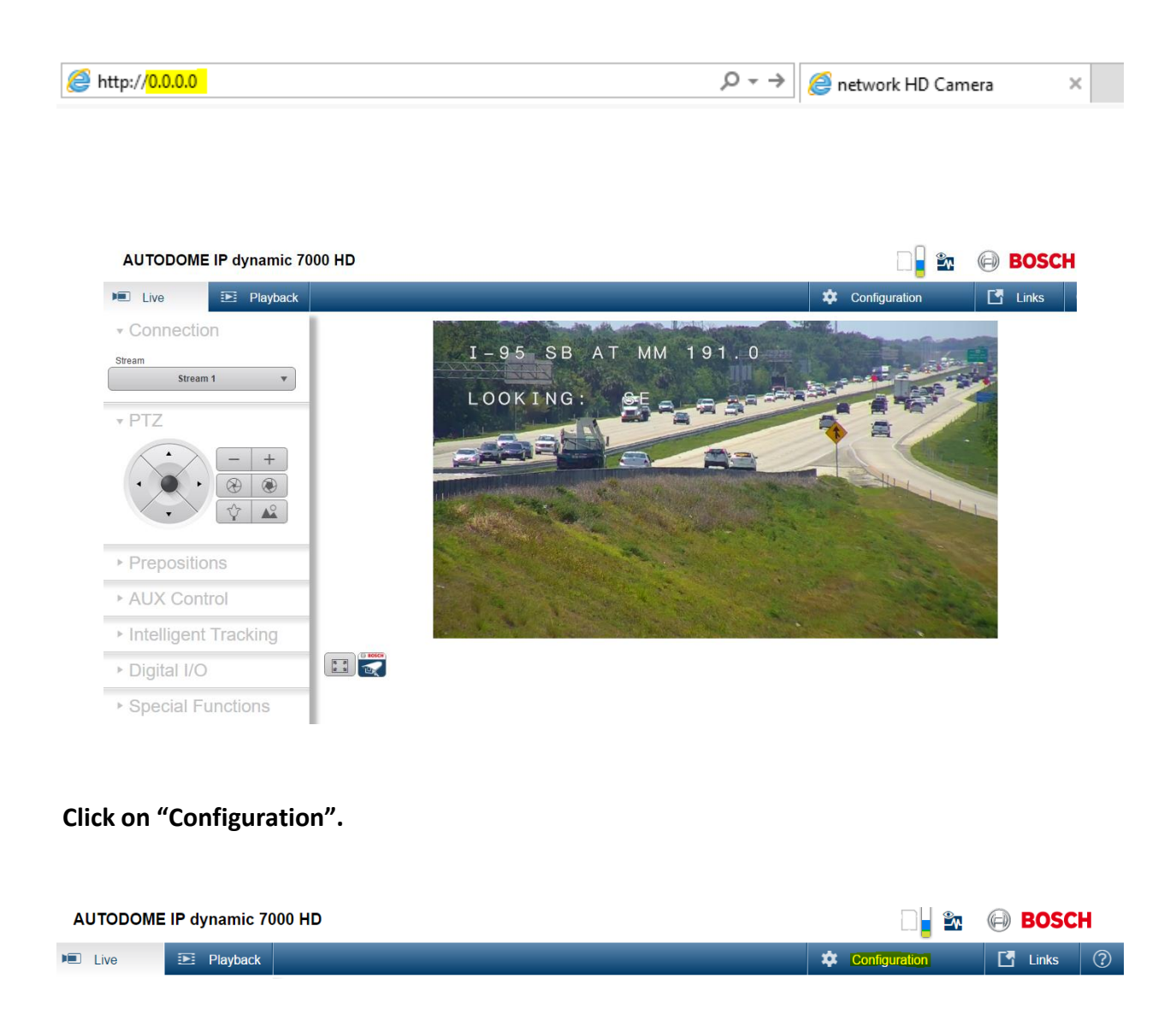

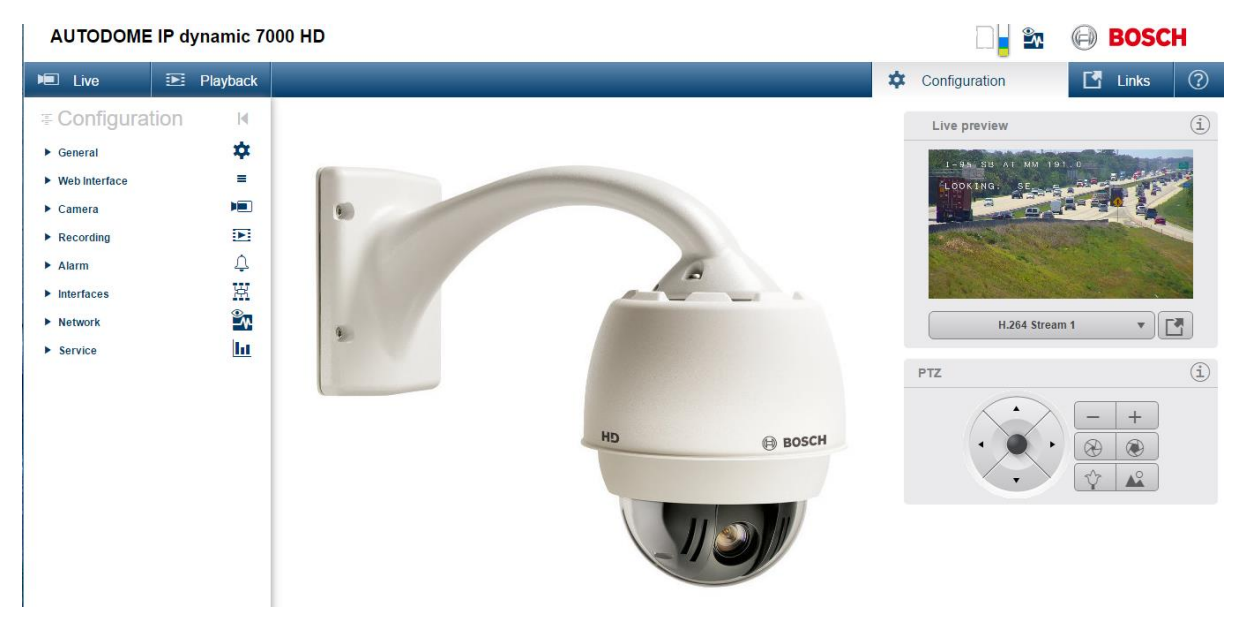

**Click on "Service".** 

**Click on "Maintenance". Browse and Upload the provided Firmware file for the camera.** 

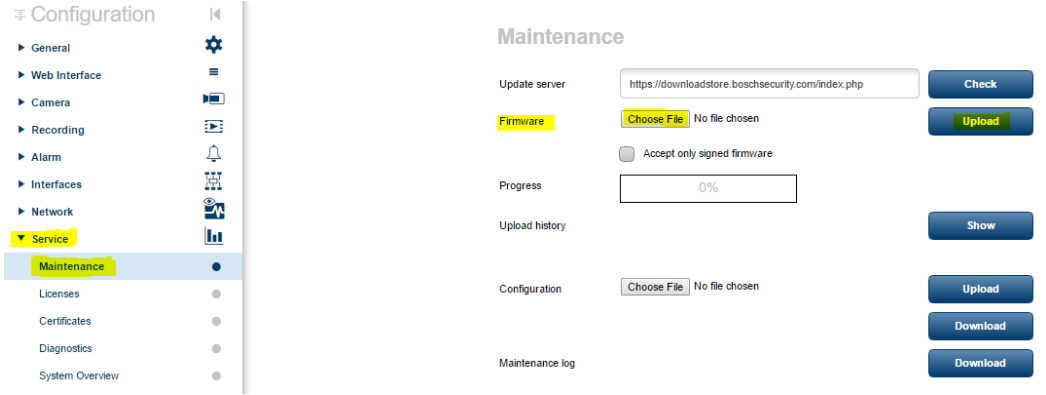

**Click on "Service".** 

**Click on "System Overview". Check the System to see if the Firmware was loaded.**

Configuration  $\mathbb N$ \*  $\triangleright$  General  $\blacktriangleright$  Web Interface  $\equiv$  $\blacktriangleright$  Camera  $\mathbf{H}$  $\overline{\mathbb{R}^2}$  $\blacktriangleright$  Recording  $\Delta$  $\blacktriangleright$  Alarm  $\mathbb H$  $\blacktriangleright$  Interfaces  $\frac{1}{2}$  $\blacktriangleright$  Network v Service  $\mathbf{h}$ Maintenance  $\hat{\mathbf{0}}$ Licenses  $\hat{\mathbf{Q}}$ Certificates  $\bullet$ Logging  $\bullet$ Diagnostics  $\bullet$ System Overview  $\bullet$ 

**System Overview** 

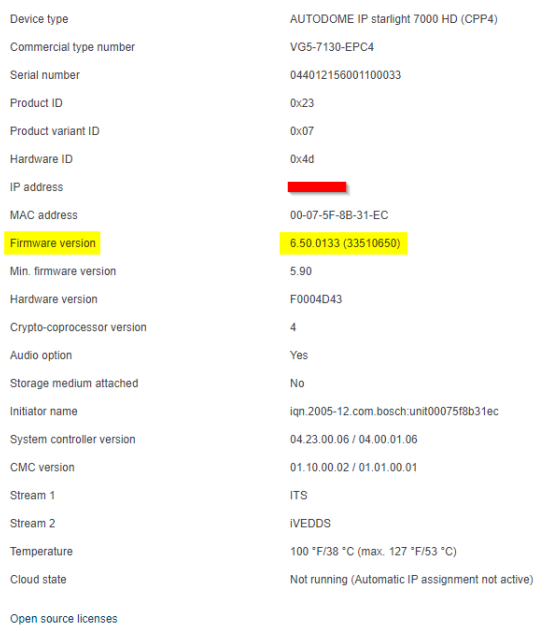

**Click on "Network".** 

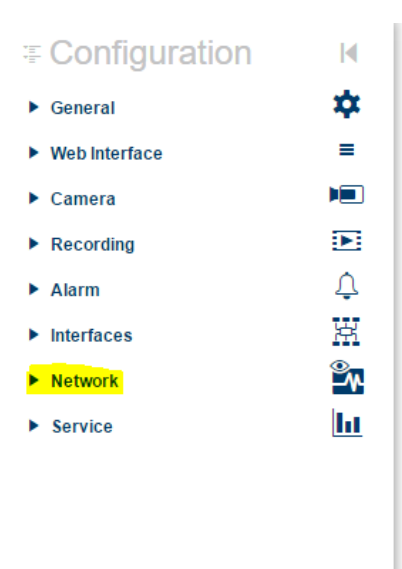

#### **Click on "Network Services".**

*Ensure these options are checked with the appropriate port number under Services*

*\*The cogs direct you to later configuration changes within the SOP*

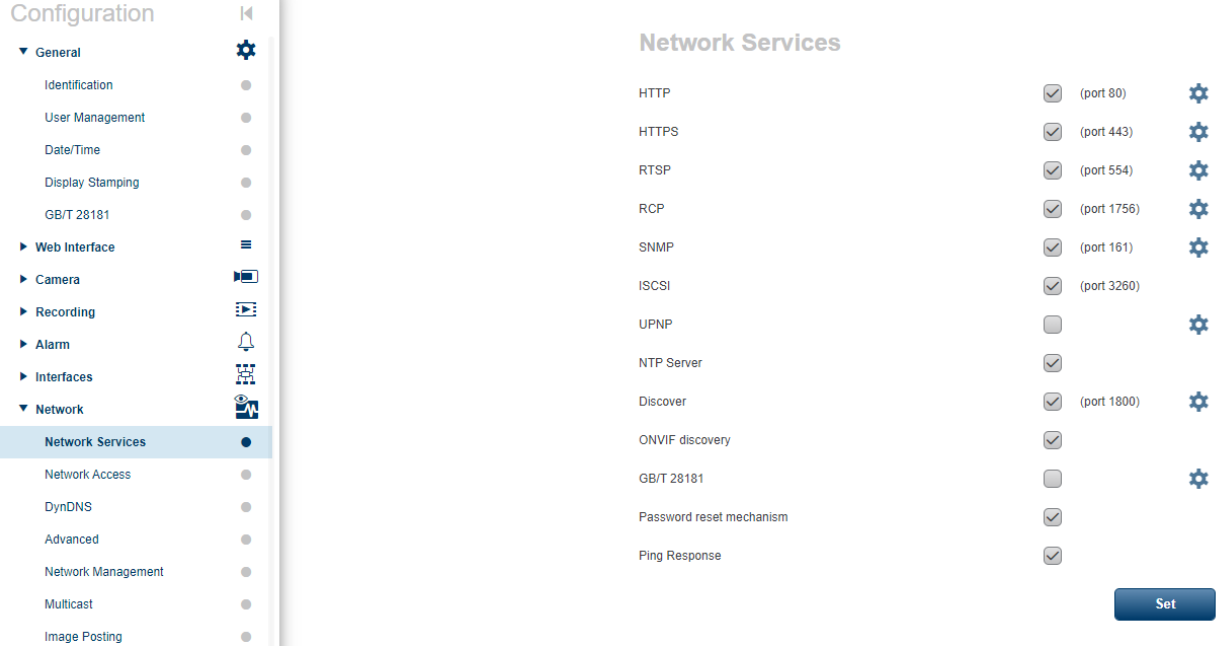

**Click on "Network Access".**

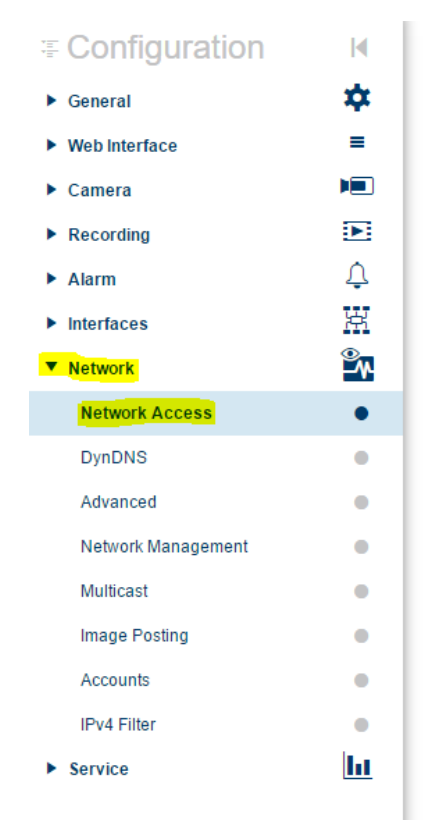

**NOTE: Click Set/SAVE after every configuration setting for that window before moving to the next menu item.** 

**1. Network settings**:

**Set the following parameters for the "Network Access".**

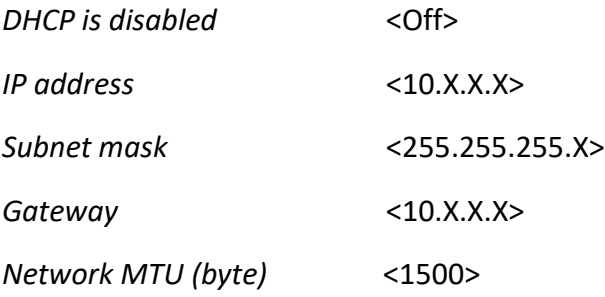

**Network Access** 

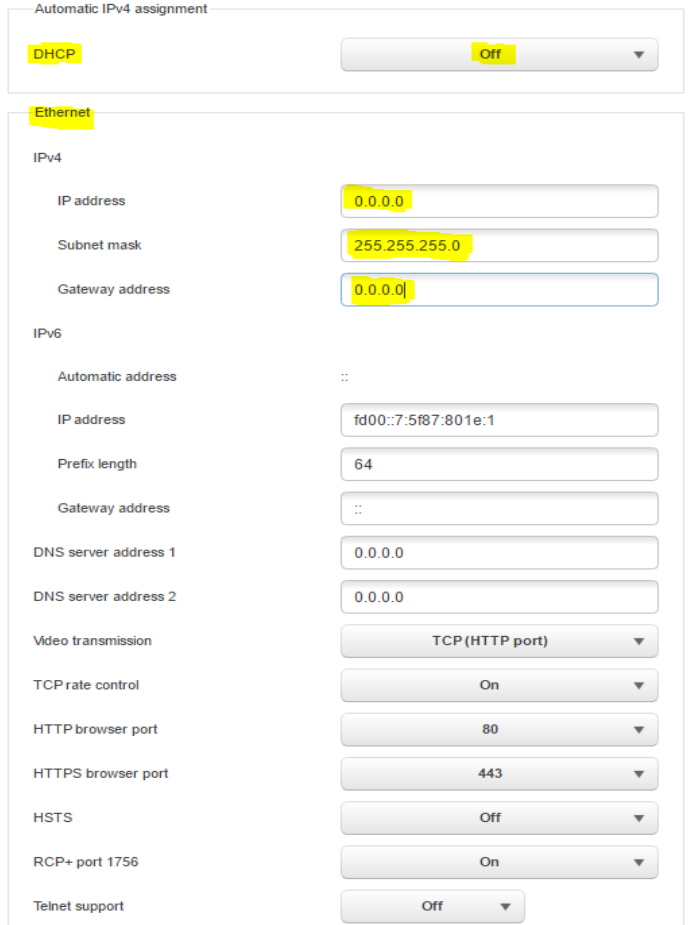

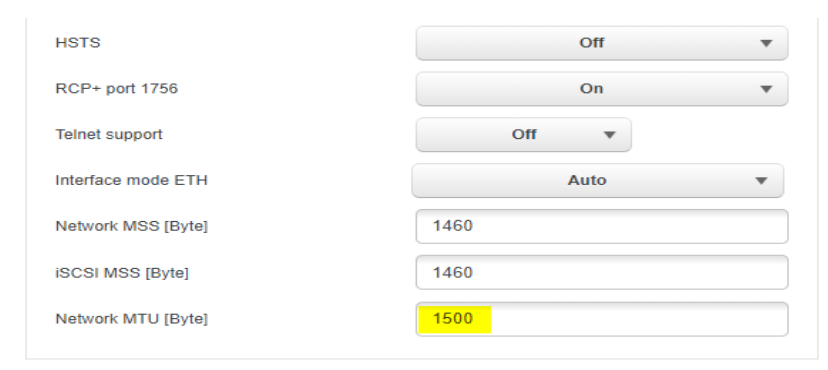

Set

**Click "Set and Reboot".**

**After Reboot, log into the camera, use Internet Explorer or Chrome to access the camera's user interface. Type in the assigned IP address.**

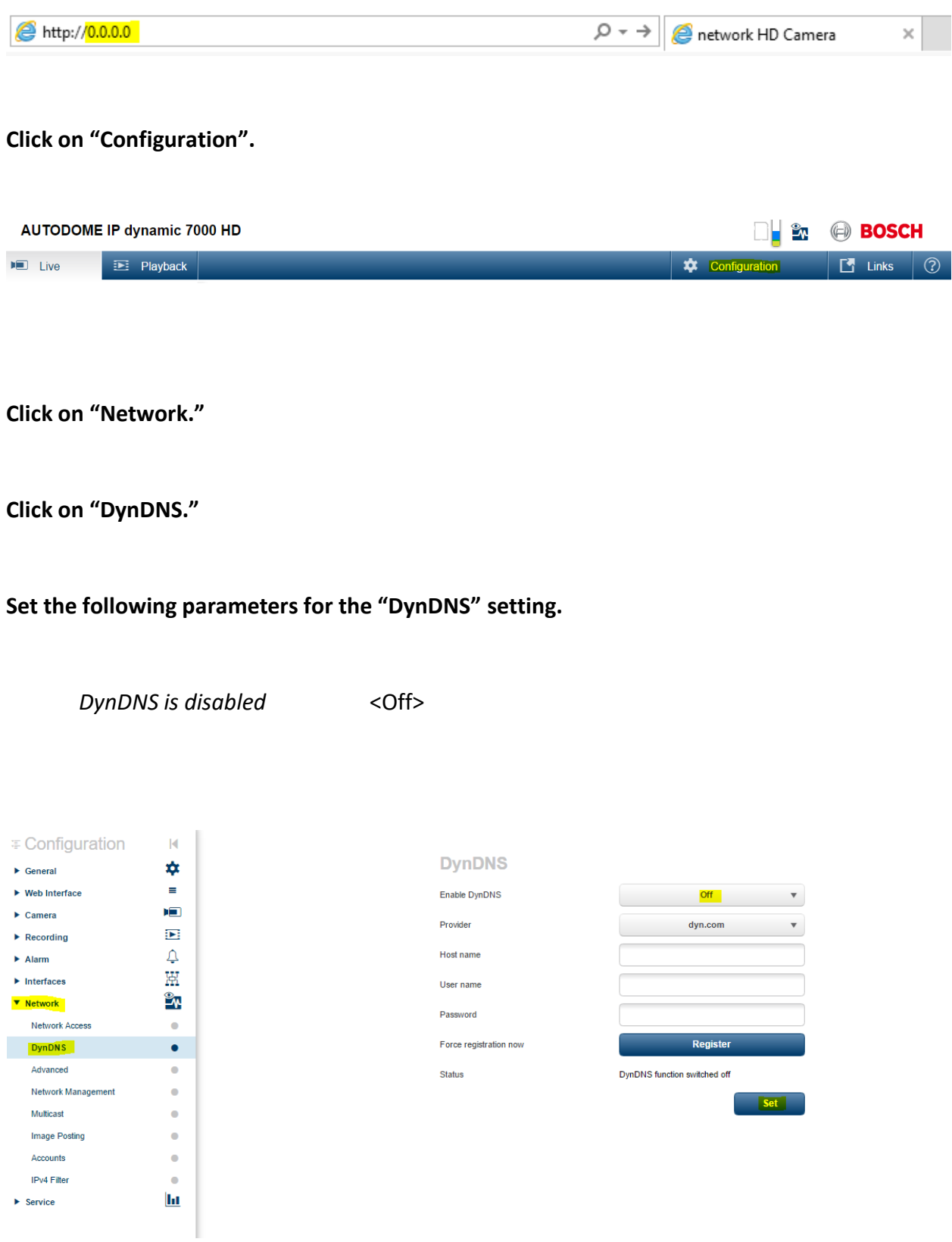

**Click "Set".**

**Click on "Network."**

**Click on "Advanced."** 

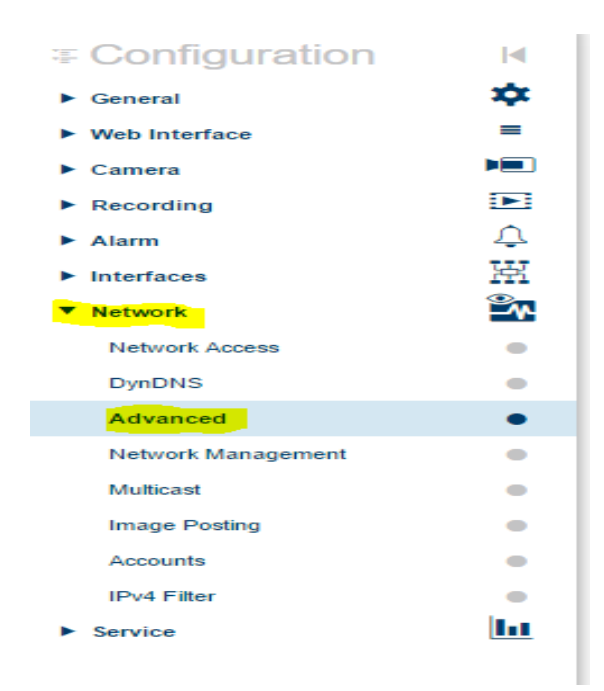

**Set the following parameters for the "Advanced" setting.**

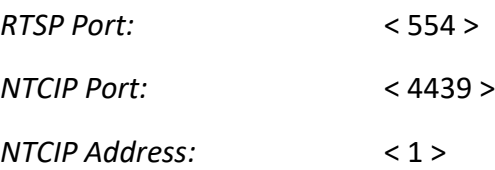

### **Advanced**

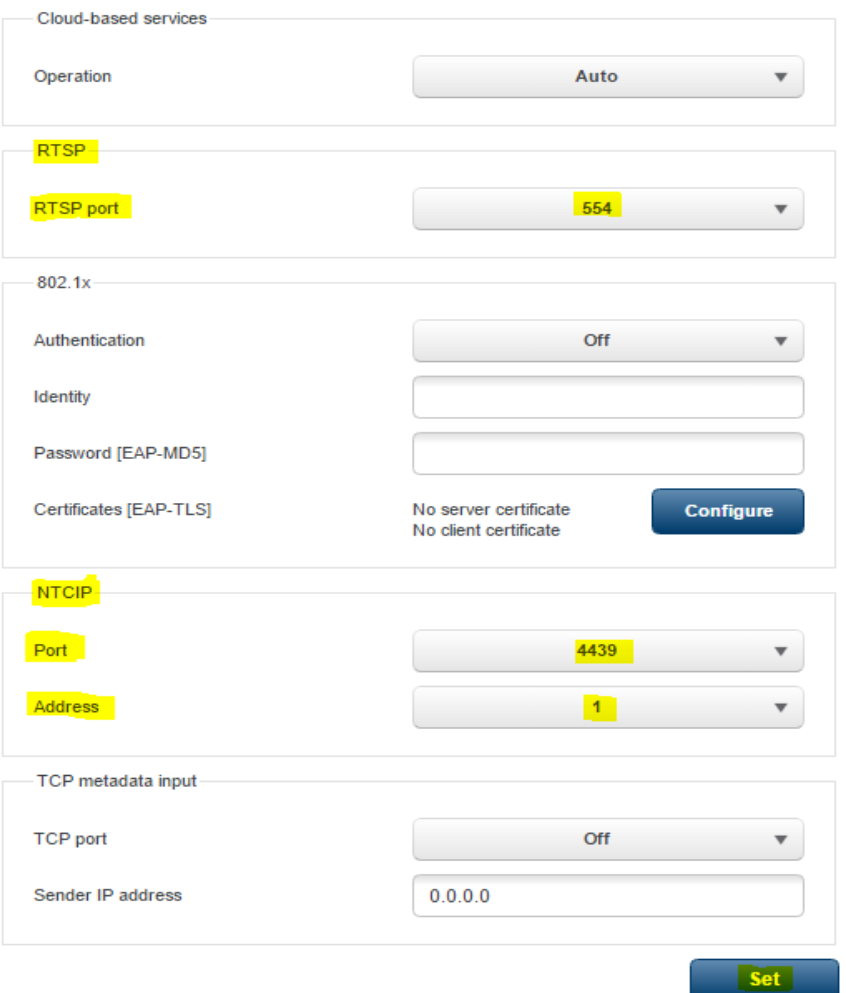

**Click "Set".**

**Click on "Network".**

**Click on "Network Management".**

**Set the following parameters for the "Network Management" setting.**

### *SNMP:* < On > *OR <*SNMP v1 Legacy*>*

*\*Updated firmware will have SNMP v1 Legacy*

*UPnP:* < Off >

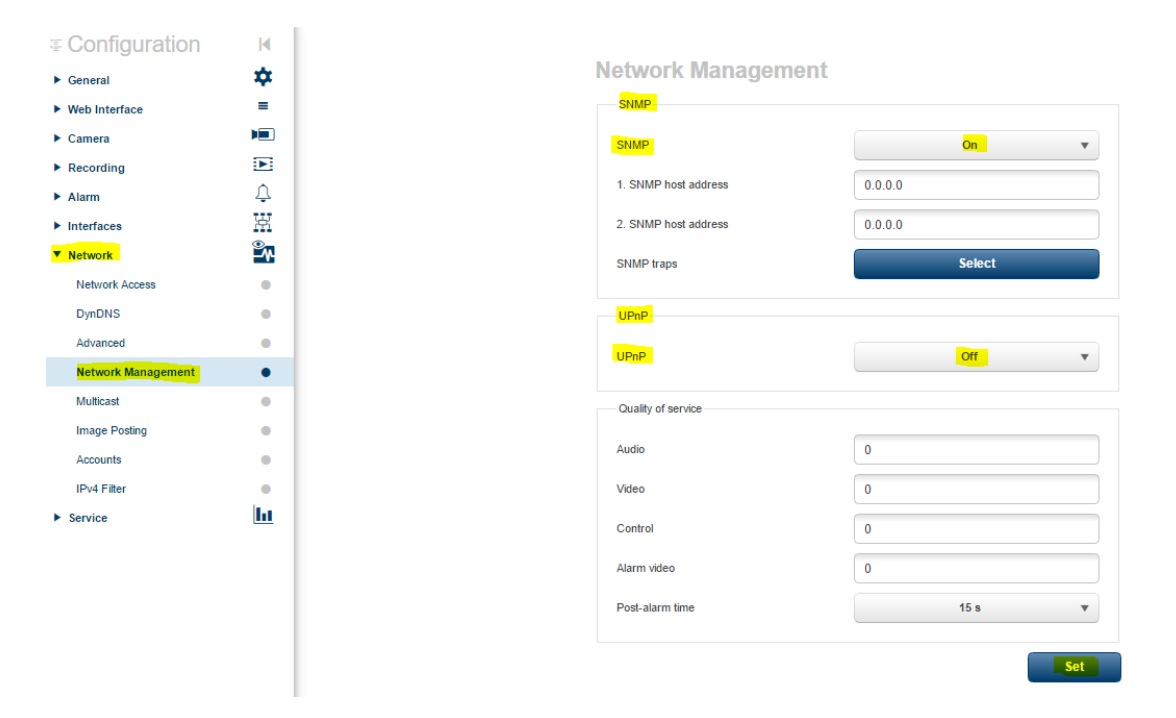

#### **Network Management**

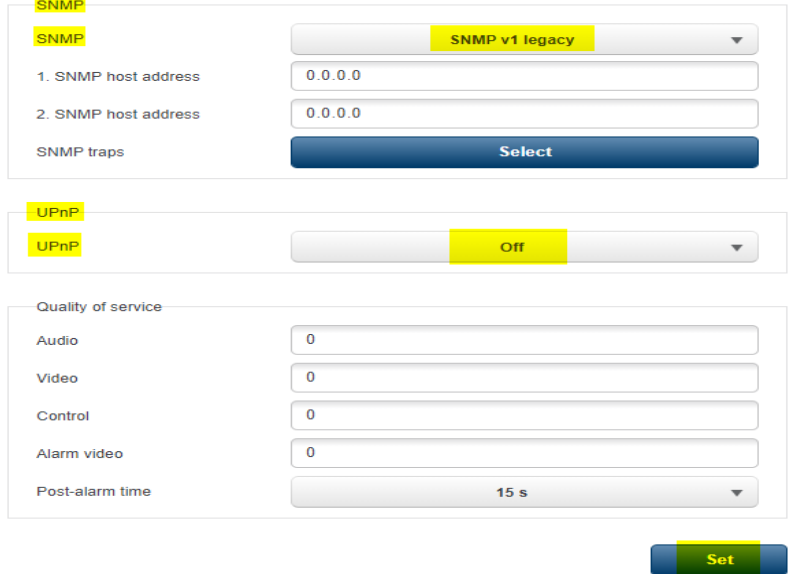

**Click "Set".**

**Click on "Network."**

**Click on "Multicast"** 

**Set the following parameters for the "Multicast" setting Stream 1 and Stream 2.**

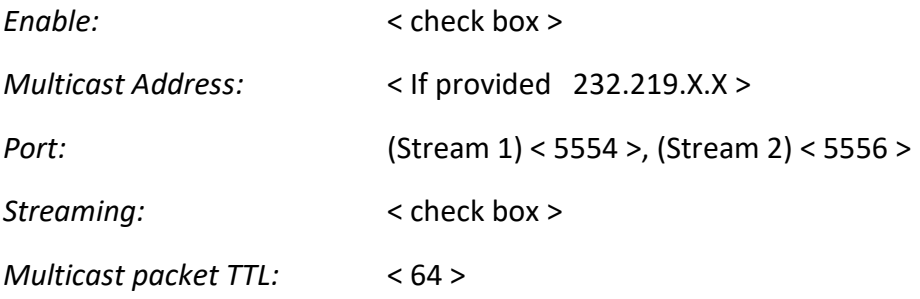

(NOTE: The same multicast IP is used for both stream 1 and stream2)

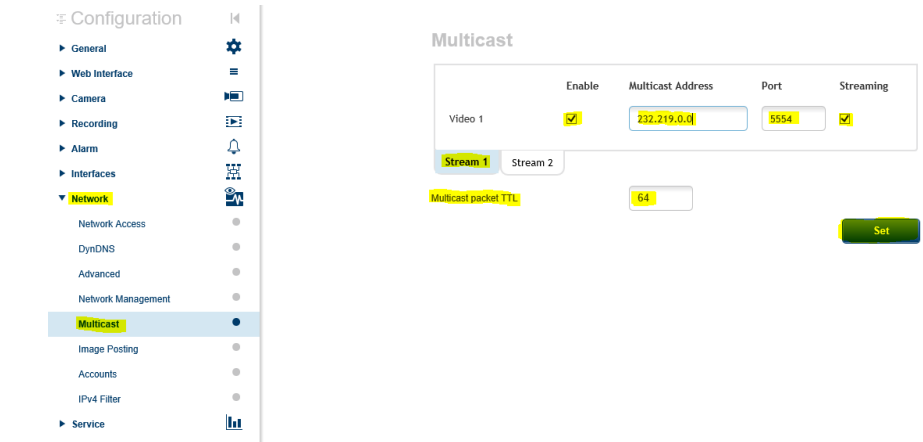

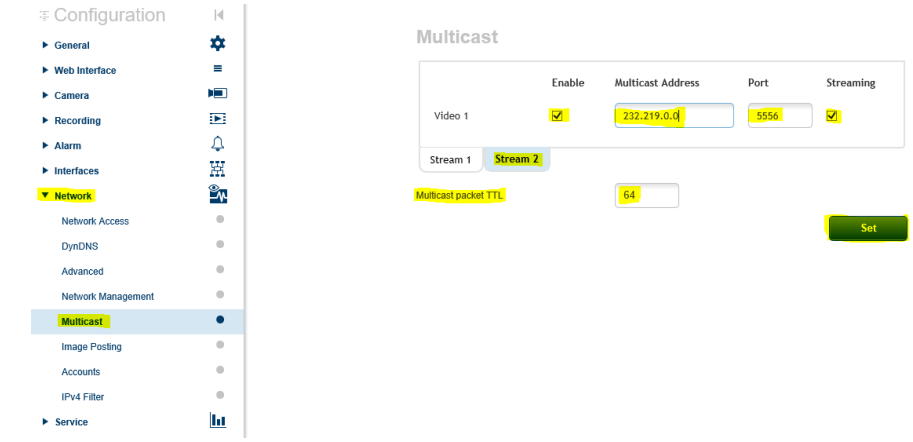

**Click "Set".**

**Click on "General".** 

**Click on "Identification".** 

**Type the Camera Name or Camera Location.**

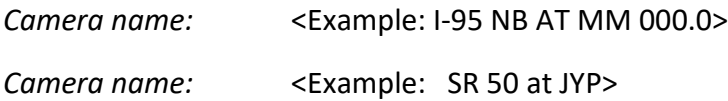

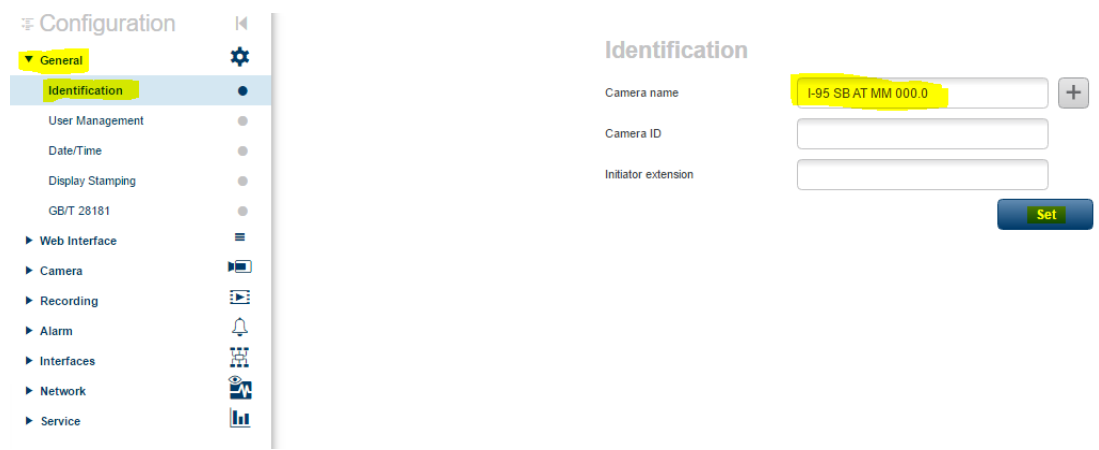

**Click "Set".**

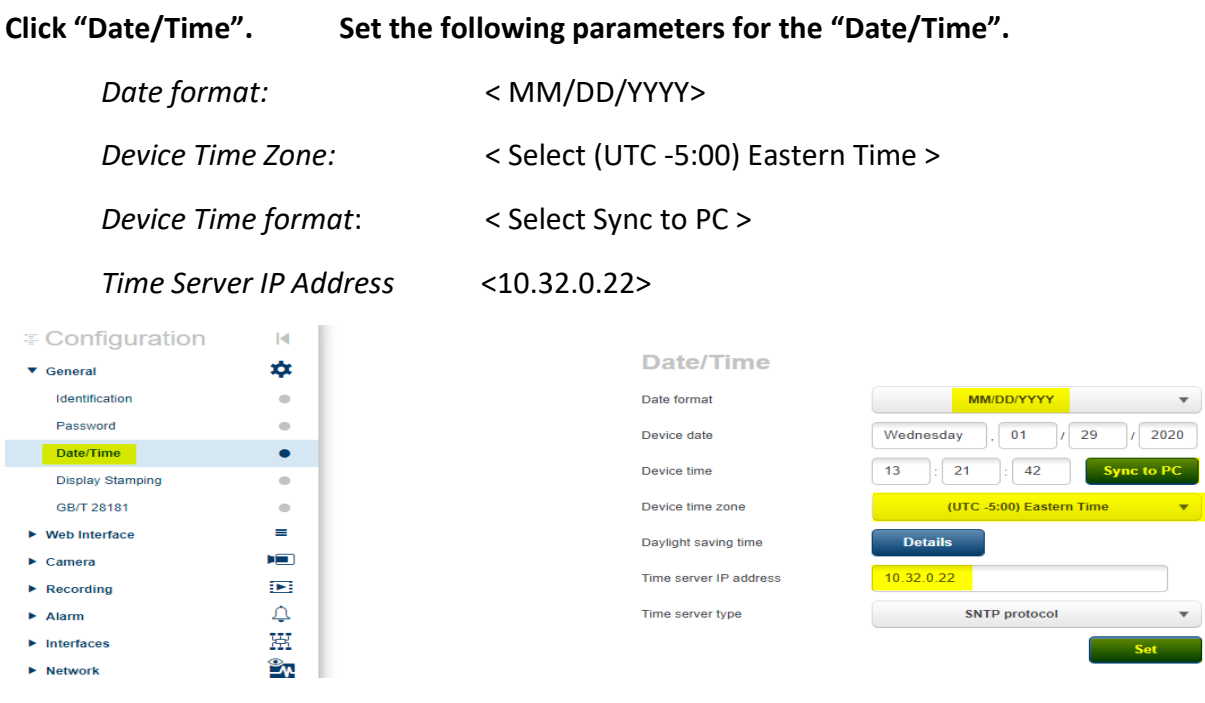

**Click "Set".**

**Click "Display Stamping". Set the following parameters for the "Display Stamping".**

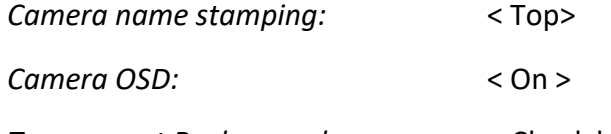

*Transparent Background:* <Check box>

### **Display Stamping**

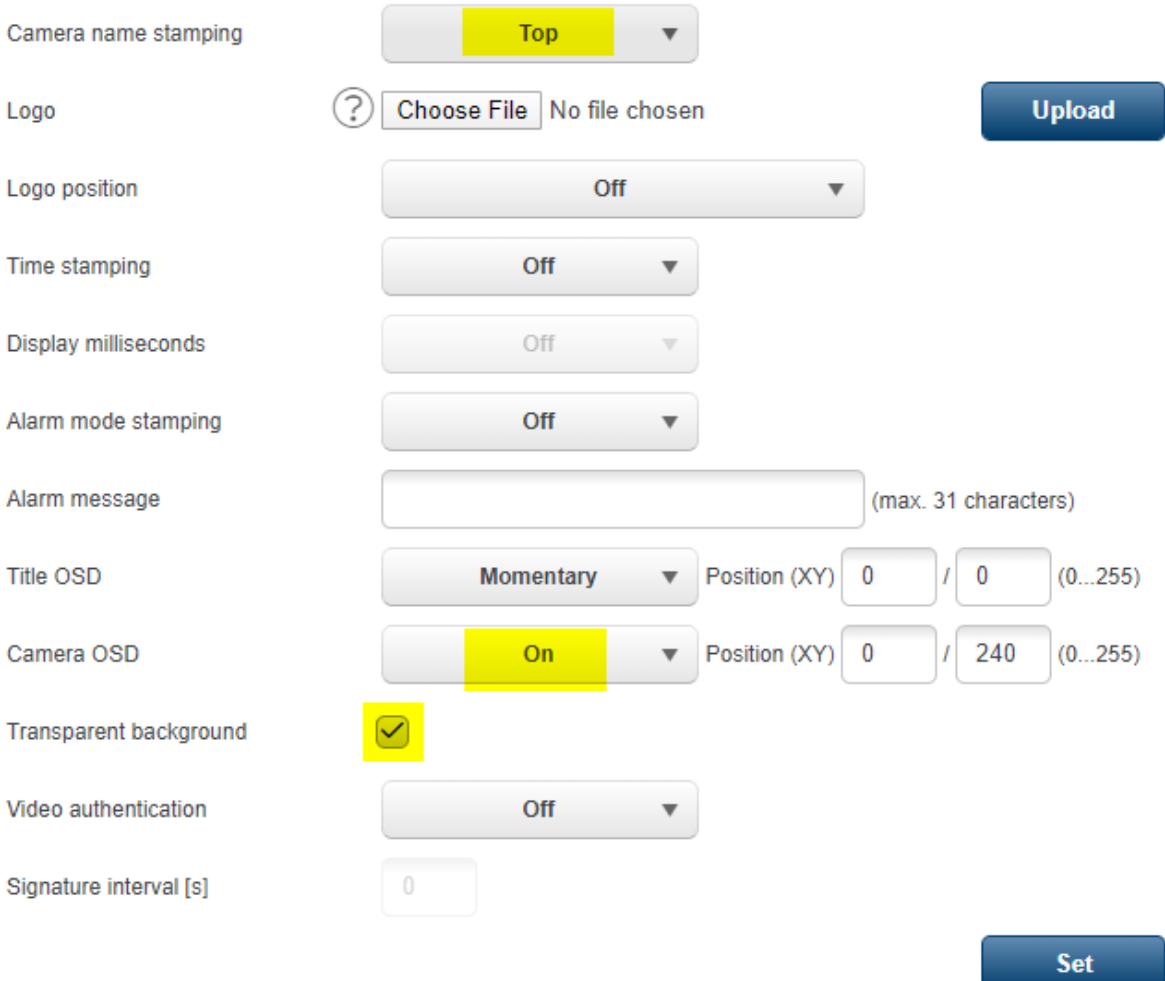

**Click "Set".**

### **2. Camera Video/Encoder settings**:

**Click on "Camera".** 

**Click on "Encoder Profile".** 

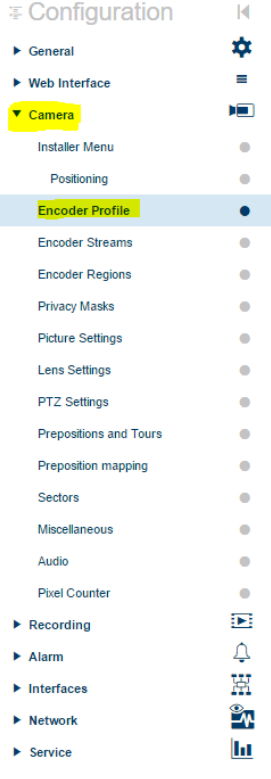

**Encoder Profile** 

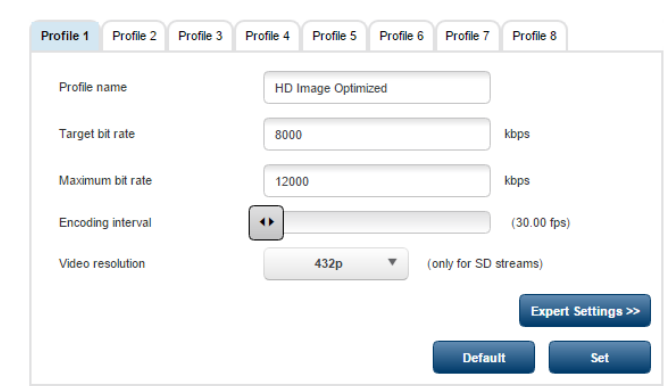

**Click on "Profile 6".** 

**Set the following parameters for the Profile 6 Tab.**

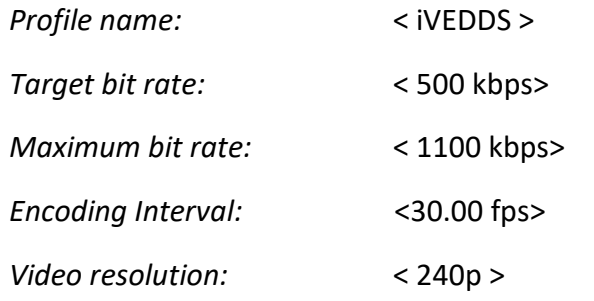

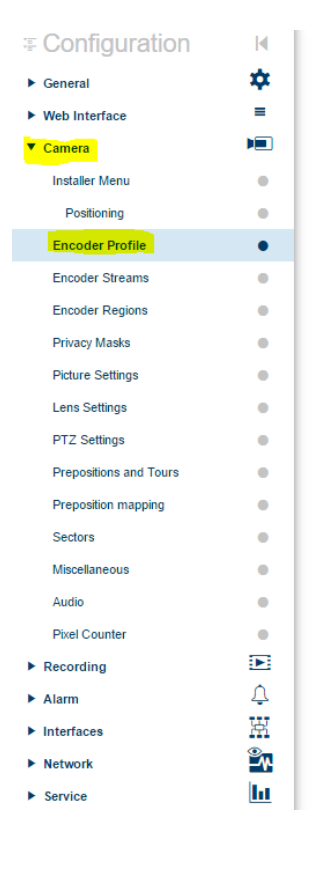

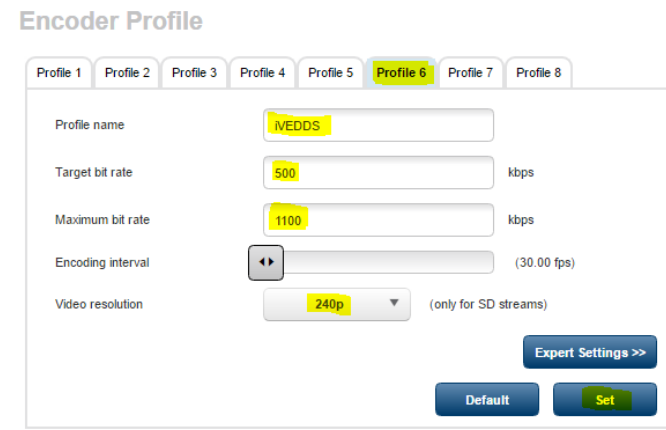

Click "Expert Settings".

*GOP Structure:* <IBBP>

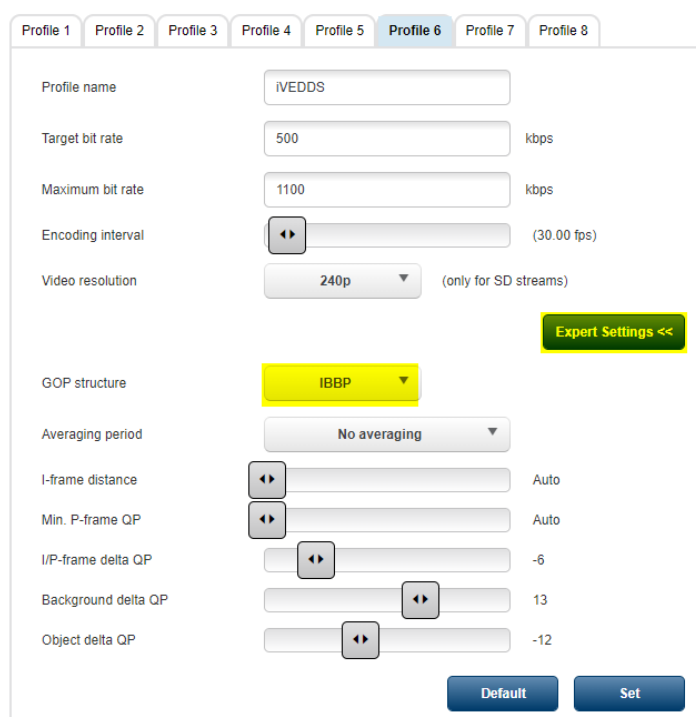

**Click "Set".**

**Click on "Profile 8".**

**Set the following parameters for the Profile 8 Tab.**

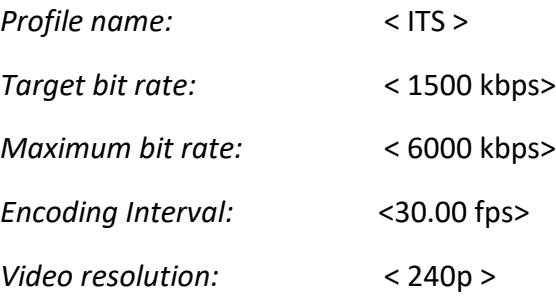

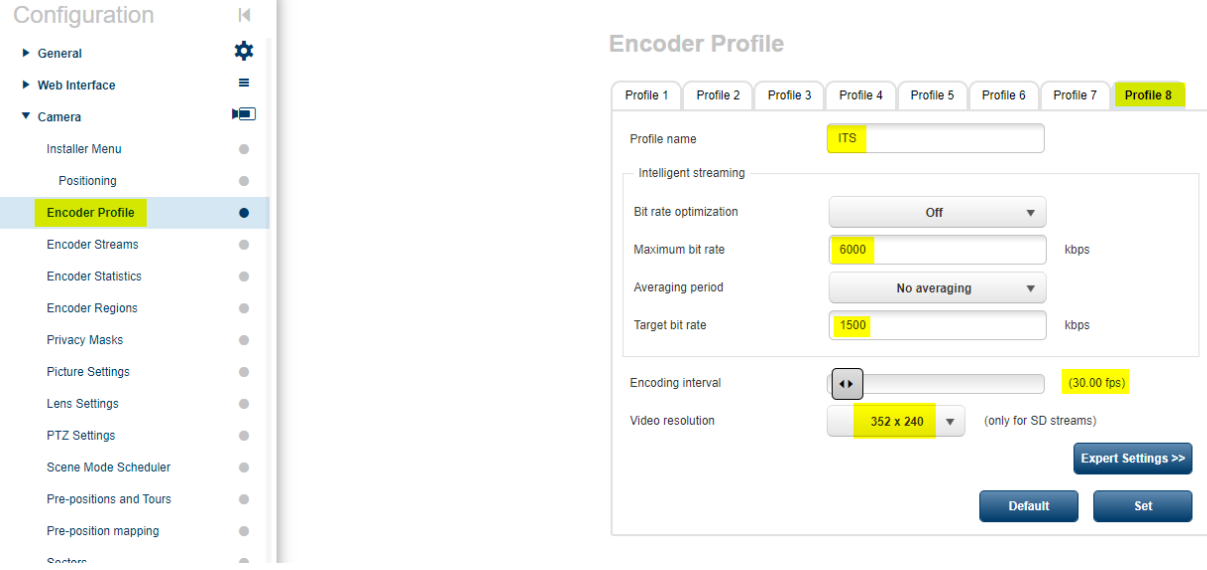

#### **Click "Expert Settings".**

*GOP Structure:* <IBBP>

**Encoder Profile** 

Profile 1 Profile 2 Profile 3 Profile 4 Profile 5 Profile 6 Profile 7 Profile 8  $\sqrt{1}$ Profile name 1500 Target bit rate kbps 6000 Maximum bit rate kbps  $\left| \cdot \right|$ Encoding interval  $(60.00$  fps) ٦ Video resolution **240p**  $\overline{\mathbf v}$ (only for SD streams) **Expert Settings <<** GOP structure  $IBBP$  $\overline{\mathbf v}$ No averaging  $\overline{\mathbf v}$ Averaging period  $\bullet$ I-frame distance Auto  $\overline{\bullet}$ Min. P-frame QP Auto I/P-frame delta QP Ū  $\bullet$  $-6$  $\left| \Phi \right|$ Background delta QP  $\overline{\phantom{a}}$  $13$  $\bullet$ Object delta QP С  $^{\mathrm{-12}}$ Default Set

**Click "Set".**

**Click on "Encoder Streams".**

### **Set the following parameters for the "Encoder Streams".**

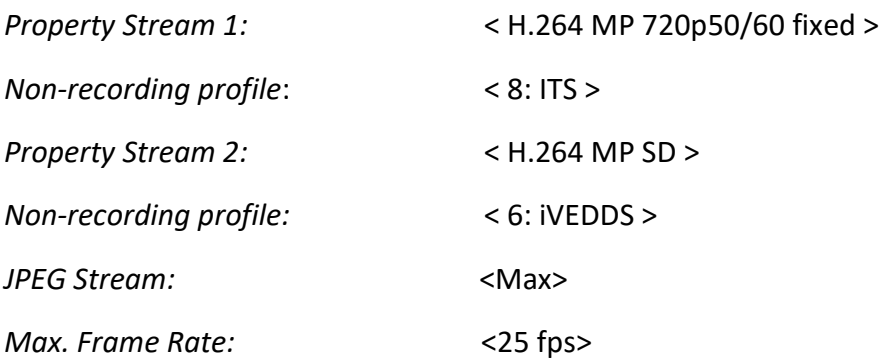

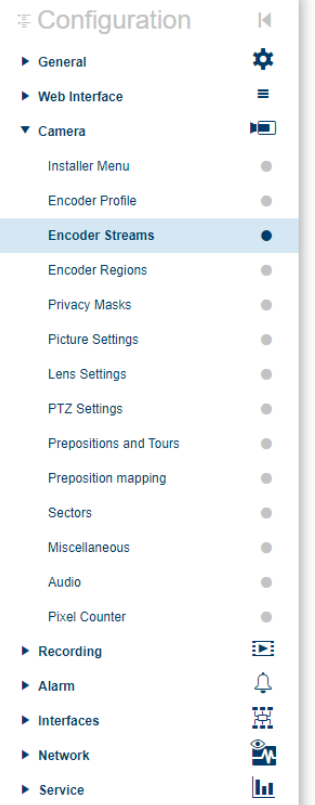

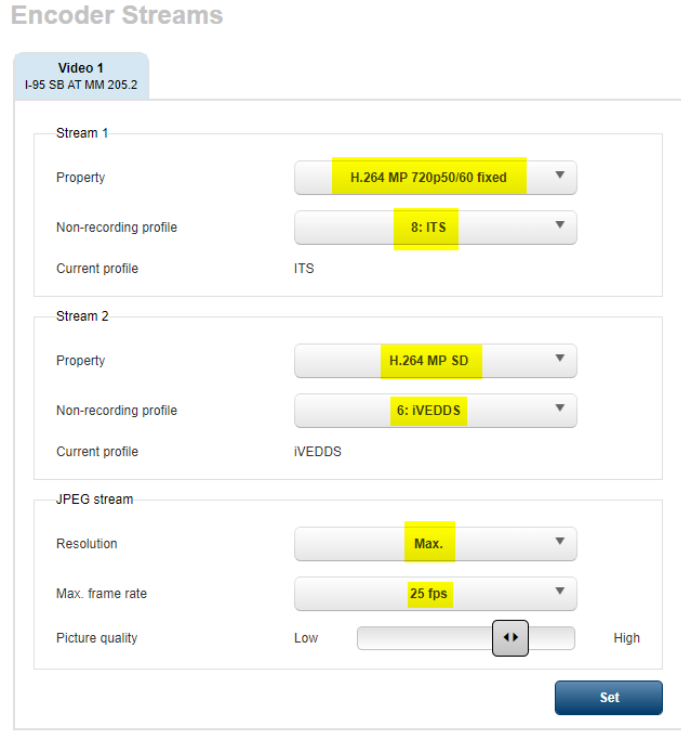

**Click "Set".**

### **Click on "Picture Settings".**

**Ensure that the following parameters for the "Picture Settings" are set.**

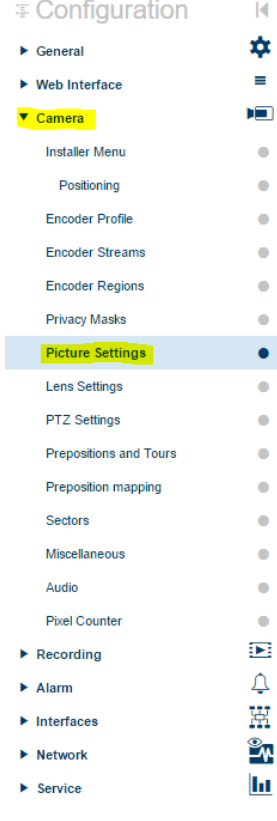

**Picture Settings** 

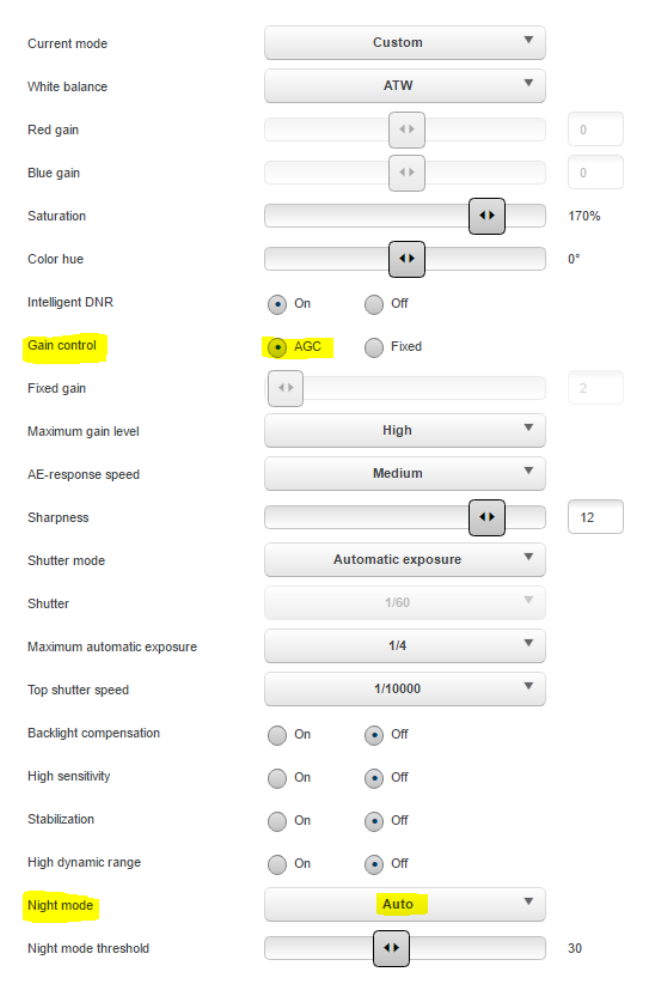

### **Click on "Lens Settings".**

**Ensure that the following parameters for the "Lens Settings" are set.**

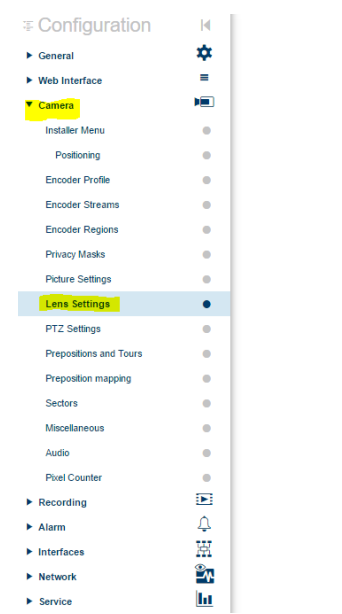

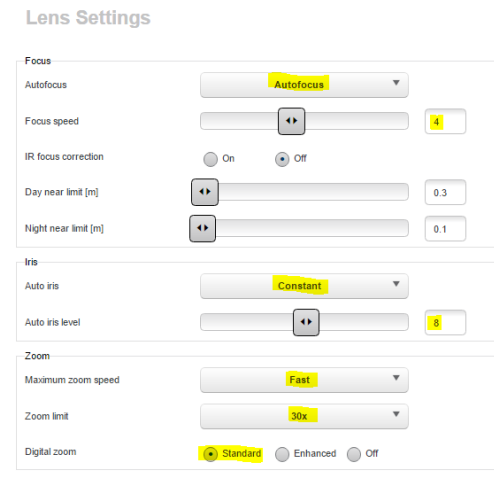

#### **Click on "PTZ Settings".**

### **Ensure that the following parameters for the "PTZ Settings" are set.**

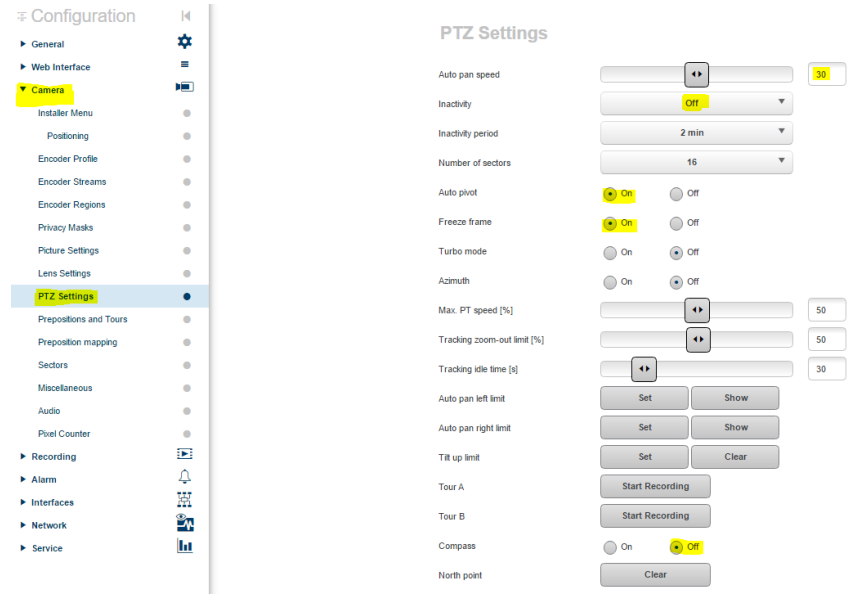

#### **Click on Live and PTZ camera.**

#### **AUTODOME IP dynamic 7000 HD**

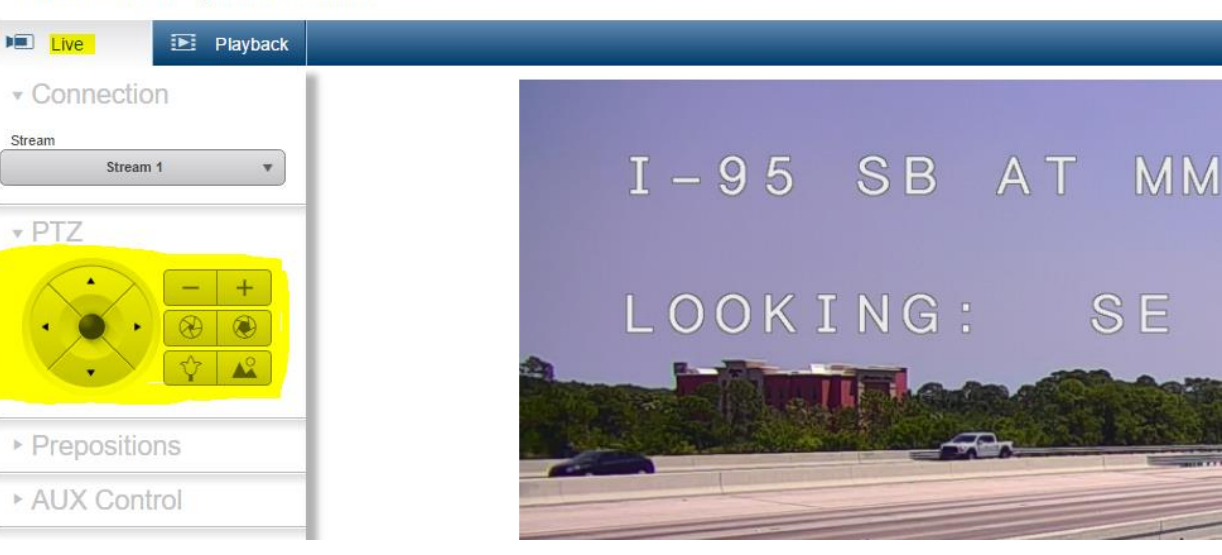

**Log out of camera.**